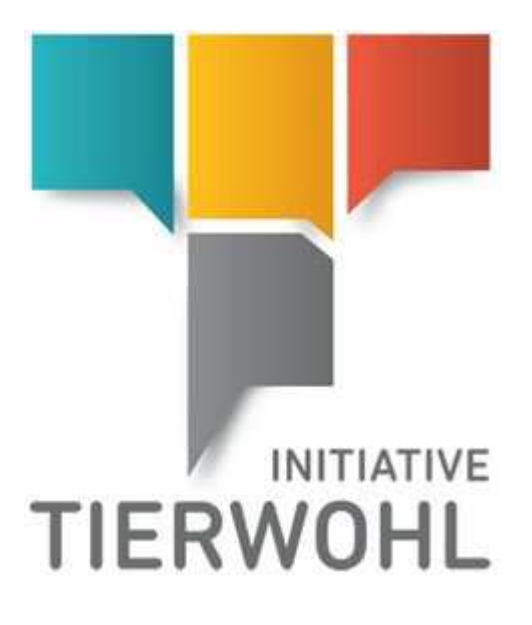

# **Tierhalter Handbuch**

**Zugang zur Datenbank der Mengenmeldungen** 

bfs finance

BFS finance GmbH Version 6.0 16. November 2022

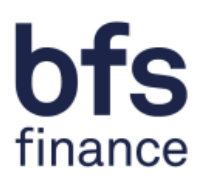

### Inhaltsverzeichnis

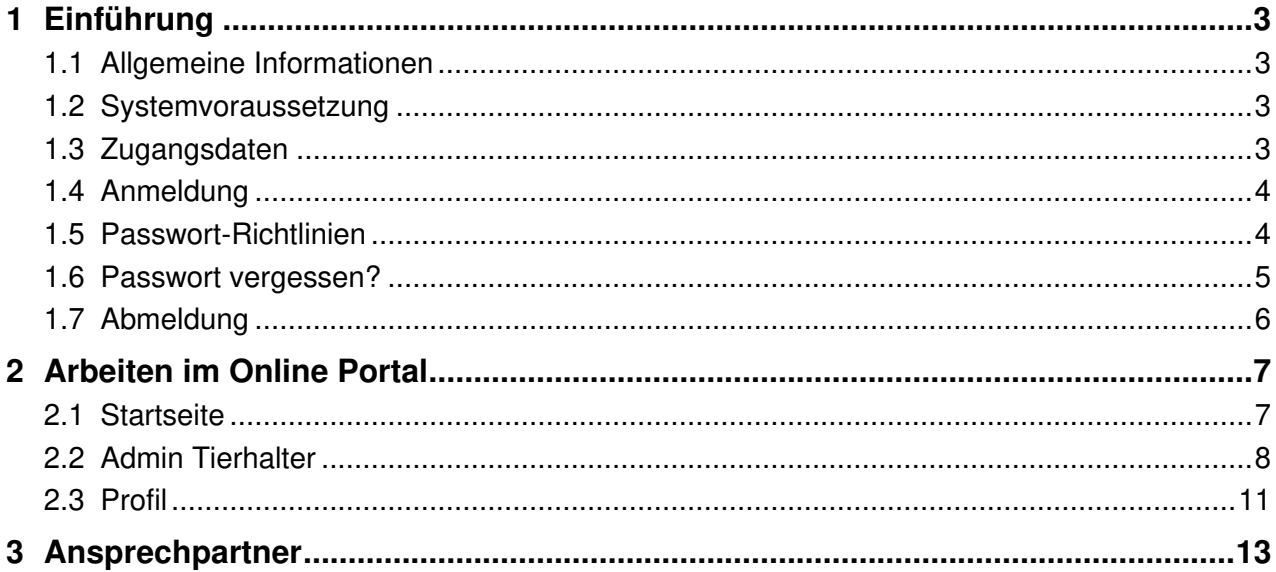

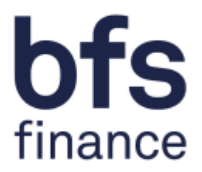

## **1 Einführung**

#### **1.1 Allgemeine Informationen**

Mit dem Online-Portal "BeVision" erhalten Sie direkten Zugang zu den Mengenmeldungen in der Datenbank. Hier können Sie tagesaktuell die von Ihrem Schlachtbetrieb und/oder Bündler gemeldeten Mengen einsehen, die an die Clearingstelle (die BFS finance GmbH) übermittelt wurden. Außerdem können Sie über das Dokumentenmanagement, die für Sie erstellten Dokumente als PDF aufrufen und herunterladen. Dieses Handbuch wird Ihnen bildhaft darstellen, wie die Online-Einsicht über das System "BeVision" möglich ist.

#### **1.2 Systemvoraussetzung**

Für den Zugang zu der Datenbank, benötigen Sie einen internetfähigen PC und ein installiertes Internetzugangsprogramm (Internetbrowser). Zudem sollte auf Ihrem Computer ein Programm zum Lesen und Öffnen der PDF-Dokumente installiert sein (z.B. Adobe Reader).

#### **1.3 Zugangsdaten**

Ihre Zugangsdaten erhalten Sie über einen Initialisierungslink per E-Mail, in dem Sie Schritt für Schritt durch die erforderlichen Anmeldedaten geführt werden. Über folgende Internetadresse gelangen Sie zur Datenbank: https://tierwohl.bevision.app

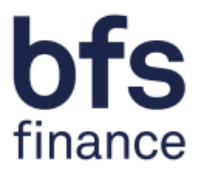

### **1.4 Anmeldung**

Wenn Sie die Internetseite aufrufen, gelangen Sie zum Anmeldedialog (Abbildung 1). Bitte tragen Sie hier Ihre Zugangsdaten (Benutzernamen/Login und Passwort) ein. Um eine größtmögliche Sicherheit zu gewähren, muss das Passwort mindestens alle 365 Tage geändert werden. Sie werden hierzu beim Einloggen vom System automatisch aufgefordert.

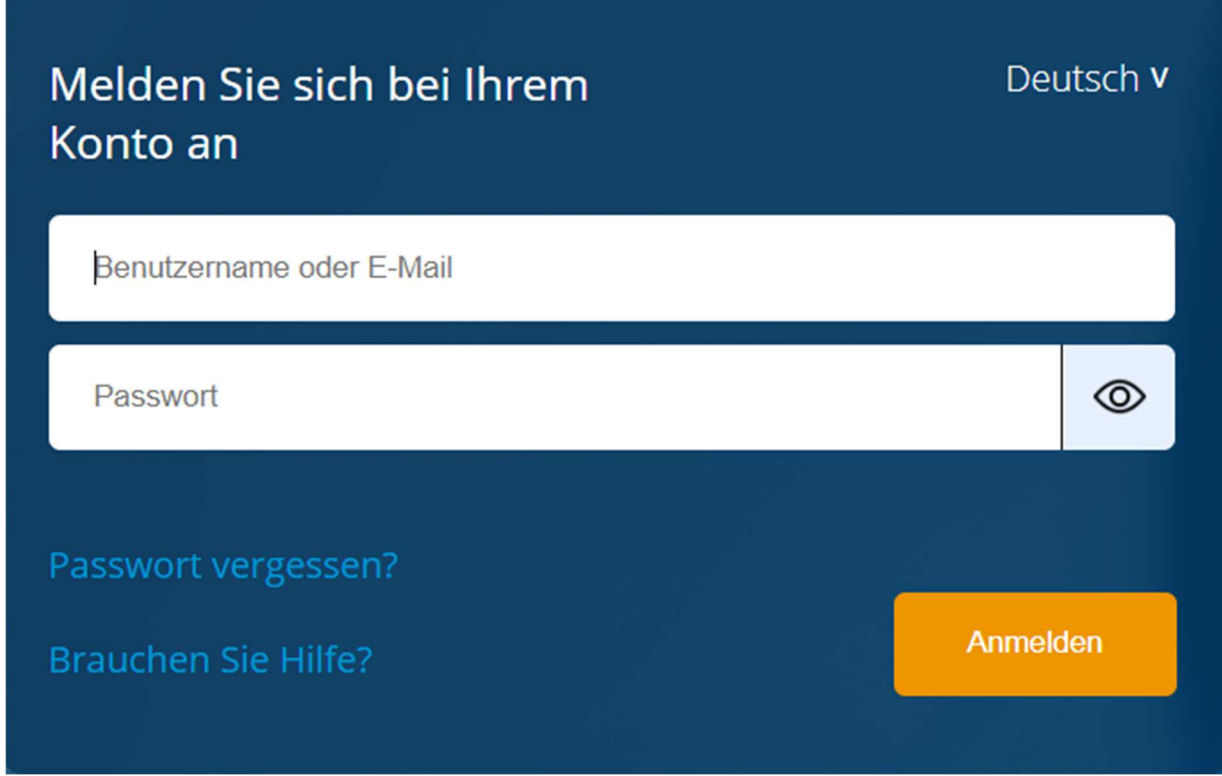

Abbildung 1: Login Seite

#### **1.5 Passwort-Richtlinien**

Uns ist die Sicherheit Ihres Accounts sehr wichtig. Deshalb gelten für das Passwort folgende Anforderungen:

Stellen Sie sicher, dass niemand außer Ihnen Ihr persönliches Passwort kennt.

Wählen Sie ein komplexes Passwort, dass nicht sehr einfach erraten werden kann.

- · Das Passwort muss mindestens eine Länge von 15 Zeichen haben
- · Der Username (oder Teile davon) dürfen nicht enthalten sein
- · Sie dürfen die letzten sechs Passwörter nicht erneut verwenden
- · Von den folgenden 4 Regeln sind mindestens 3 zu erfüllen:
	- o Ein Großbuchstabe
		- o Ein Kleinbuchstabe
	- o Fine Zahl
	- · Ein Sonderzeichen (z.B. #?\$...)
- · Das Passwort muss mindestens alle 365 Tage geändert werden.

#### Abbildung 2: Passwort Richtlinie

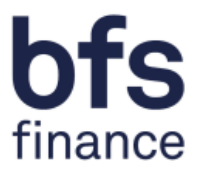

#### **1.6 Passwort vergessen?**

Wenn Sie Ihr Passwort vergessen haben sollten, können Sie dieses über die Funktion "Passwort vergessen" (Abbildung 3) abrufen.

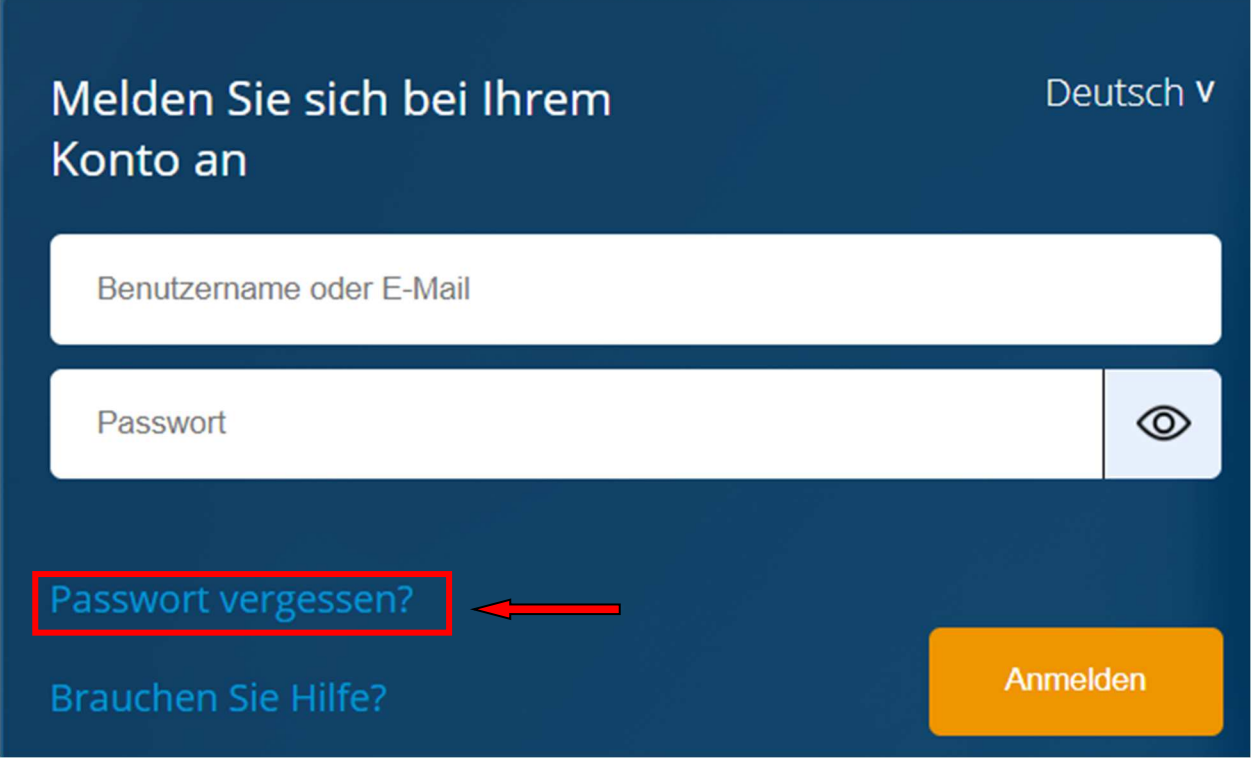

Mit dem Anklicken öffnet sich ein neues Fenster. Bitte tragen Sie hier Ihren Benutzernamen oder Ihre E-Mailadresse ein. Beenden Sie diesen Vorgang durch "Absenden" (Abbildung 4). Dann wird Ihnen ein neues Passwort an die hinterlegte E-Mailadresse zugeschickt bzw. an die E-Mailadresse, die bei dem Benutzernamen hinterlegt ist.

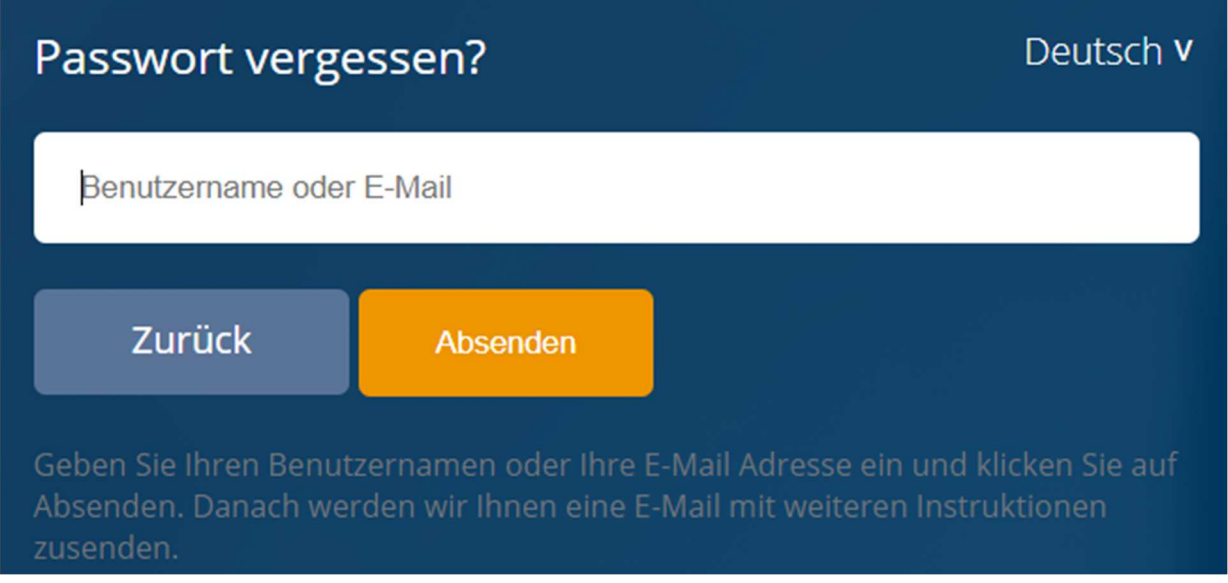

Abbildung 4: Neues Passwort erhalten

Abbildung 3: "Passwort vergessen" - Funktion

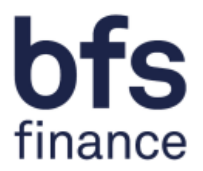

### **1.7 Abmeldung**

Um Missbräuche zu vermeiden, sollten Sie jede Bearbeitung im Online-Portal ordnungsgemäß beenden. Den "Ausloggen" – Button finden Sie, wie in der Abbildung 5 dargestellt, oben rechts. Nach der Abmeldung erscheint wieder die Startseite zur Auswahl des Anmeldedialogs (Abbildung 1).

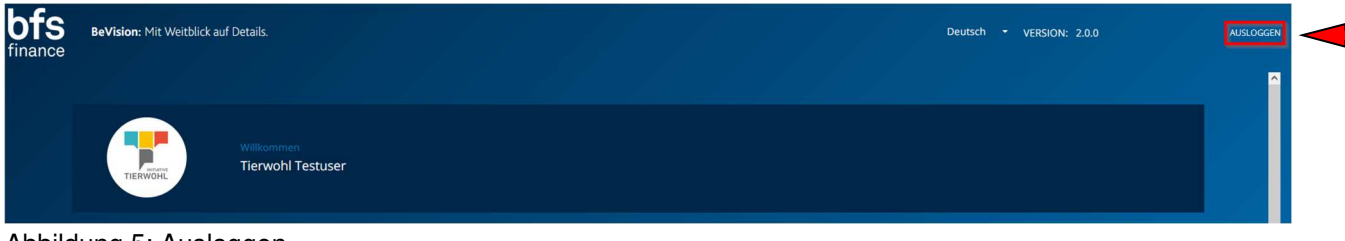

Abbildung 5: Ausloggen

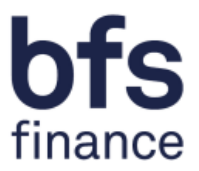

# **2 Arbeiten im Online Portal**

#### **2.1 Startseite**

Nach einer erfolgreichen Anmeldung in "BeVision" ist das Ihre Startseite.

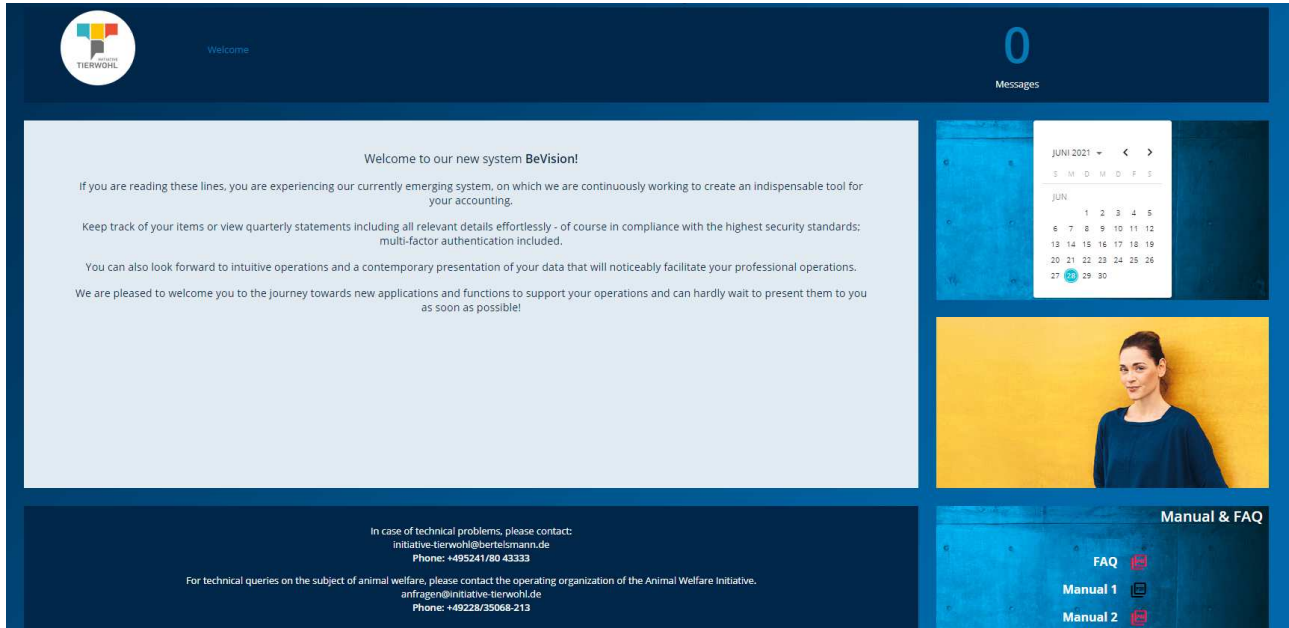

Abbildung 6: Startseite Tierwohl

An der linken Seite, können Sie im Menü zwischen "Dashboard", "Tierhalter" und "Profil" auswählen. Diese sind zur Hilfestellung auch als Icon dargestellt sind (Abbildung 7).

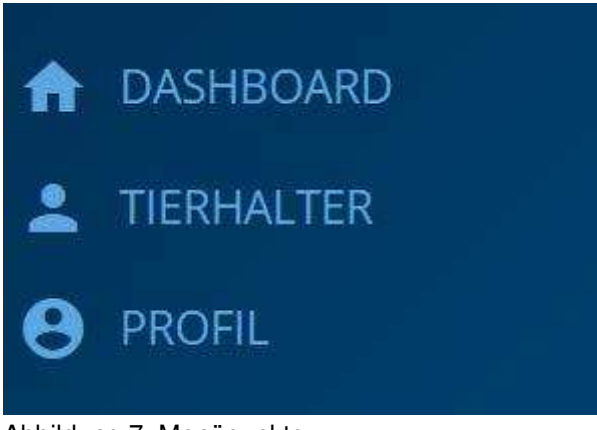

Abbildung 7: Menüpunkte

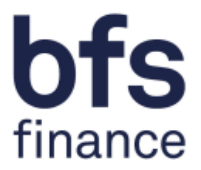

#### **2.2 Admin Tierhalter**

Durch das Anklicken vom Menu-Punkt "TIERHALTER" werden Sie automatisch in die Tierhaltermaske weitergeleitet.

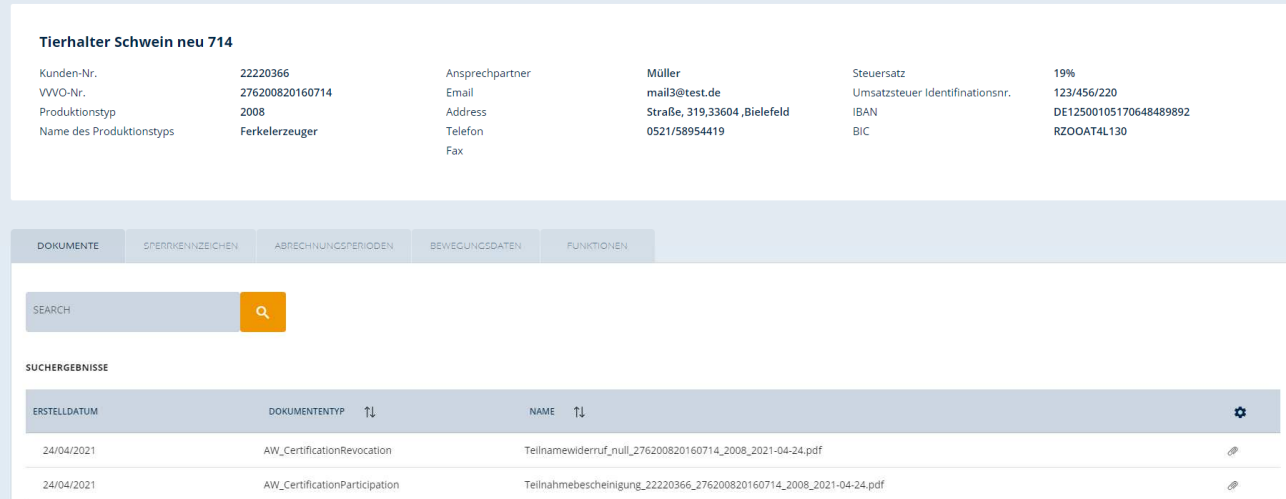

Abbildung 8: Übersicht Tierhaltermaske

Diese besteht aus zwei Bereichen. Der obere Bereich bietet Ihnen eine umfassende Übersicht Ihrer Stammdaten:

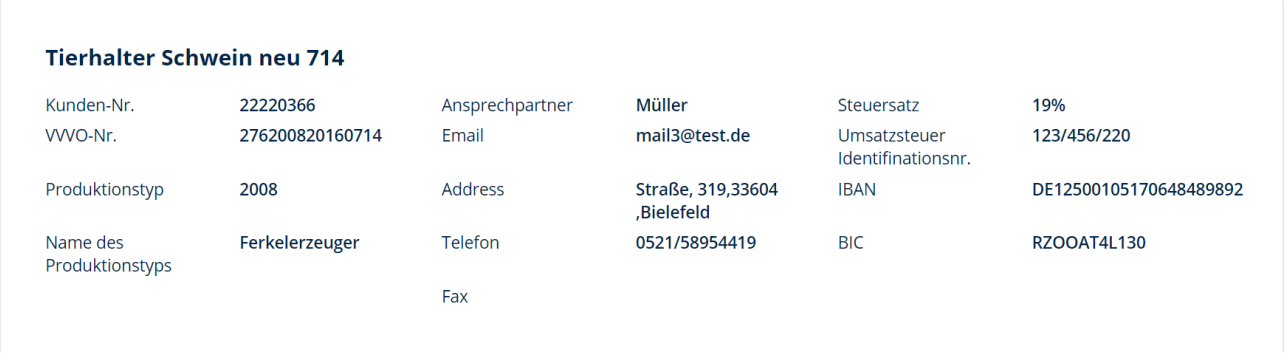

Abbildung 9: Stammdaten

Im zweiten Teil der Maske finden Sie eine Auswahl von verschiedenen Anzeigemöglichkeiten:

- Dokumente
- Sperrkennzeichen
- Abrechnungsperioden
- Bewegungsdaten
- Funktionen

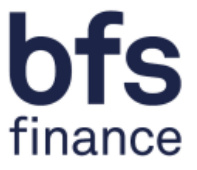

**Dokumente:** Zum Herunterladen bzw. Druck von Dokumenten klicken Sie auf die Büroklammer auf die rechten Seite.

| <b>DOKUMENTE</b> | SPERRKENNZEICHEN | ABRECHNUNGSPERIODEN                           | <b>BEWEGUNGSDATEN</b>                                               | <b>FUNKTIONEN</b>               |  |  |               |
|------------------|------------------|-----------------------------------------------|---------------------------------------------------------------------|---------------------------------|--|--|---------------|
| SEARCH           |                  | $\alpha$<br>$\mathbb{Q}$                      |                                                                     |                                 |  |  |               |
| SUCHERGEBNISSE   |                  |                                               |                                                                     |                                 |  |  |               |
| ERSTELLDATUM     |                  | $\uparrow \downarrow$<br><b>DOKUMENTENTYP</b> | - TJ<br><b>NAME</b>                                                 |                                 |  |  | ✿             |
| 24/04/2021       |                  | AW_CertificationRevocation                    | Teilnamewiderruf_null_276200820160714_2008_2021-04-24.pdf           |                                 |  |  | @             |
| 24/04/2021       |                  | AW_CertificationParticipation                 | Teilnahmebescheinigung 22220366 276200820160714 2008 2021-04-24.pdf |                                 |  |  | $\mathscr{D}$ |
| 12/05/2021       |                  | AW_AccountStatement                           |                                                                     | Kontoauszug_null_2021-05-12.pdf |  |  |               |
| 21/05/2021       |                  | AW_AccountStatement                           |                                                                     | Kontoauszug_null_2021-05-21.pdf |  |  |               |
| 24/05/2021       |                  | AW AccountStatement                           | Kontoauszug_null_2021-05-24.pdf                                     |                                 |  |  | 0             |

Abbildung 10: Dokumentenübersicht Tierhalter

**Sperrkennzeichen:** Hier finden Sie Informationen rund um die Art und Dauer der Sperren.

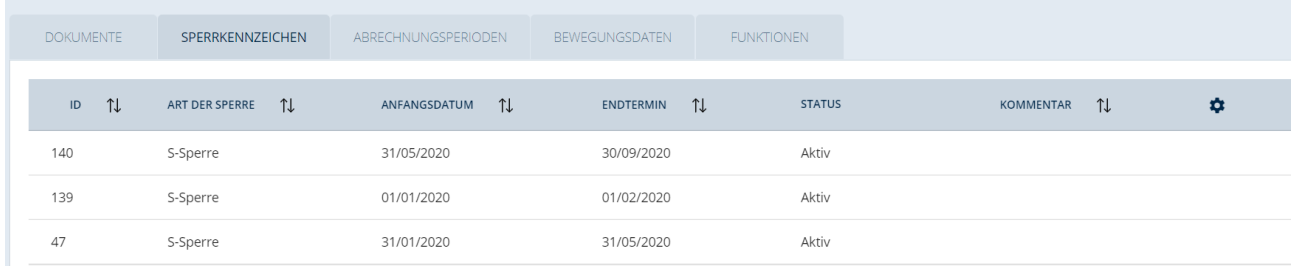

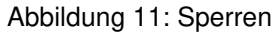

**Abrechnungsperioden:** Eine Übersicht Ihrer Abrechnungsdaten finden Sie im dritten Reiter.

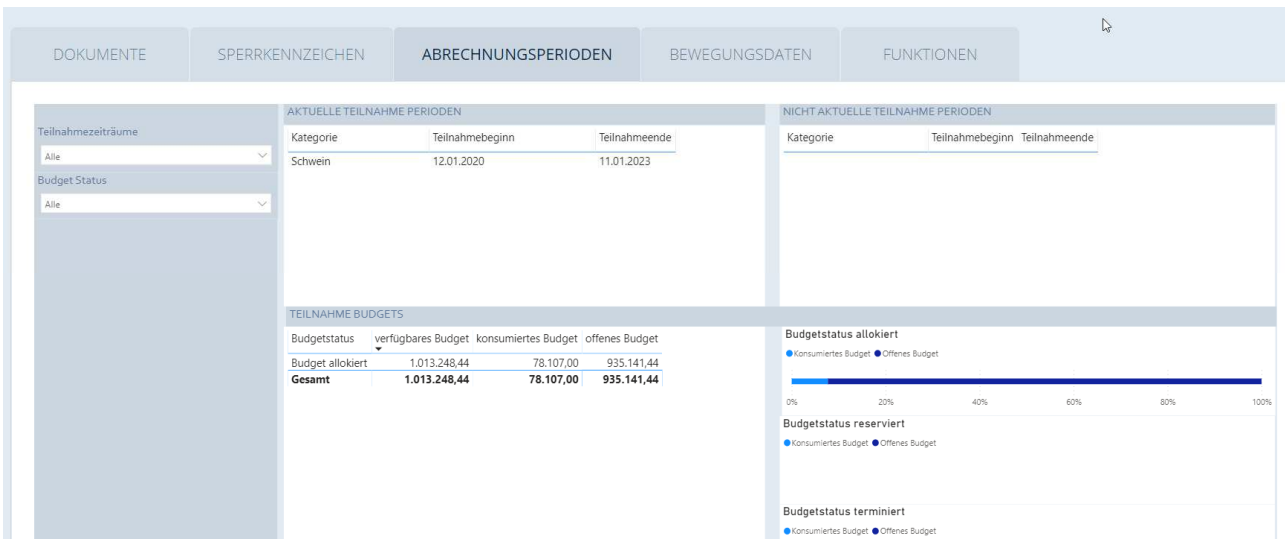

Abbildung 12: Abrechnungsdaten

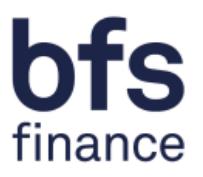

#### **Bewegungsdaten:** Dies ist eine Übersicht Ihrer gemeldeten Bewegungsdaten.

| <b>DOKUMENTE</b>           | SPERRKENNZEICHEN           | ABRECHNUNGSPERIODEN | <b>BEWEGUNGSDATEN</b> | <b>FUNKTIONEN</b> | $\mathbb{P}$ |     |   |  |
|----------------------------|----------------------------|---------------------|-----------------------|-------------------|--------------|-----|---|--|
|                            |                            |                     |                       |                   |              |     |   |  |
| <b>NAME</b>                |                            | 1J<br>ABGABEDATUM   | <b>MENGENEINHEIT</b>  |                   | <b>MENGE</b> | TI. | ۰ |  |
| Tierhalter Schwein neu 714 |                            | 23/12/2020          | Unit                  |                   |              | 208 |   |  |
| Tierhalter Schwein neu 714 |                            | 12/12/2020          | Unit                  |                   |              | 47  |   |  |
| Tierhalter Schwein neu 714 |                            | 18/03/2020          | Unit                  |                   |              |     |   |  |
| Tierhalter Schwein neu 714 |                            | 02/10/2020          | Unit                  |                   |              | 89  |   |  |
|                            | Tierhalter Schwein neu 714 |                     | Unit                  |                   |              | 149 |   |  |
|                            | Tierhalter Schwein neu 714 |                     | Unit                  |                   |              | 80  |   |  |
|                            | Tierhalter Schwein neu 714 |                     | Unit                  |                   |              | 27  |   |  |
|                            | Tierhalter Schwein neu 714 |                     | Unit                  |                   |              |     |   |  |

Abbildung 13: Bewegungsdaten

**Funktionen:** In diesem Bereich können Sie den automatischen Versand Ihrer relevanten Dokumente einstellen. Der Versand aller Dokumente ist in dieser Maske voreingestellt. Durch das Verschieben des Buttons nach links können Sie den automatischen Versand ausstellen. Die Einstellungen müssen von Ihnen über den Button "Speichern" gespeichert werden. Die zum Versand deaktivierten Dokumente können Sie weiterhin unter dem Reiter Dokumente einsehen und herunterladen. In diesem Beispiel wurde der automatische Versand der Teilnahmebescheinigung ausgestellt.

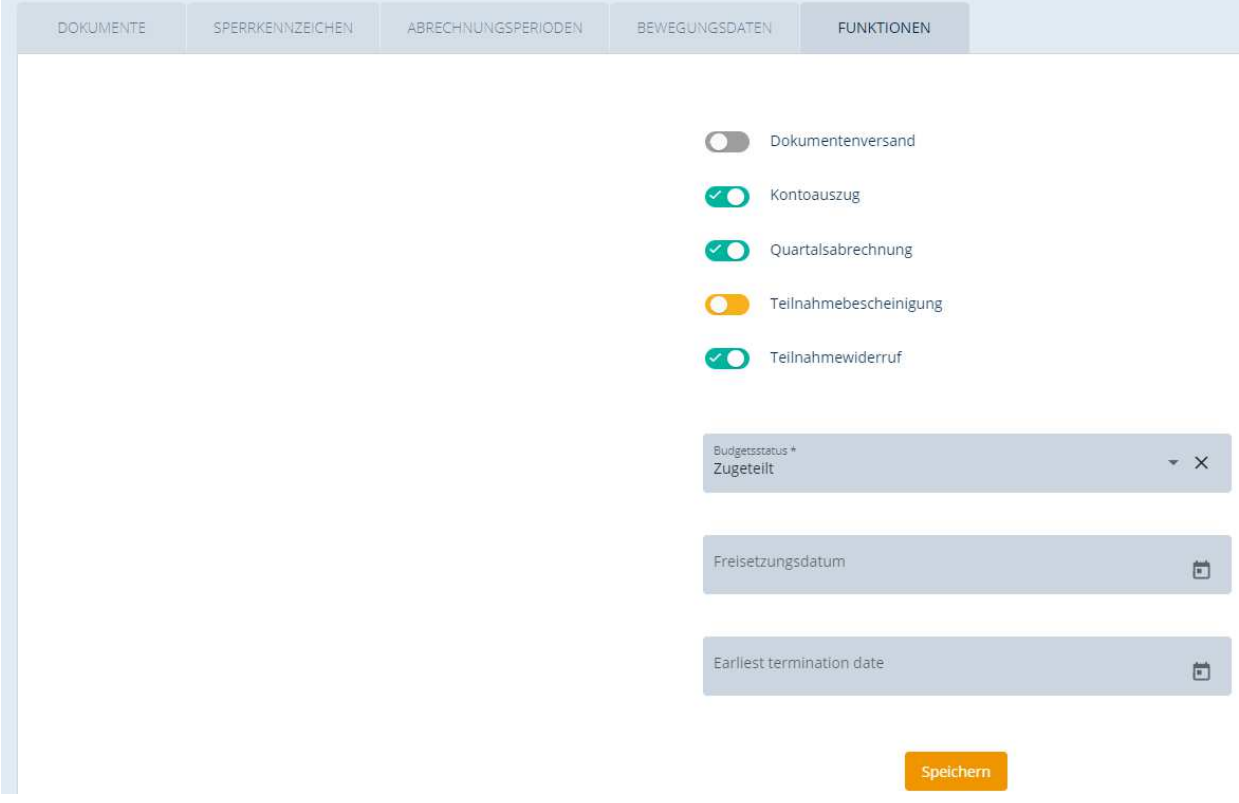

Abbildung 8: Funktionen

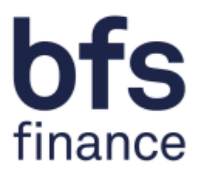

# **2.3 Profil**

Im dritten Dialog können Sie die Eckdaten Ihres Profils einsehen und ergänzen.

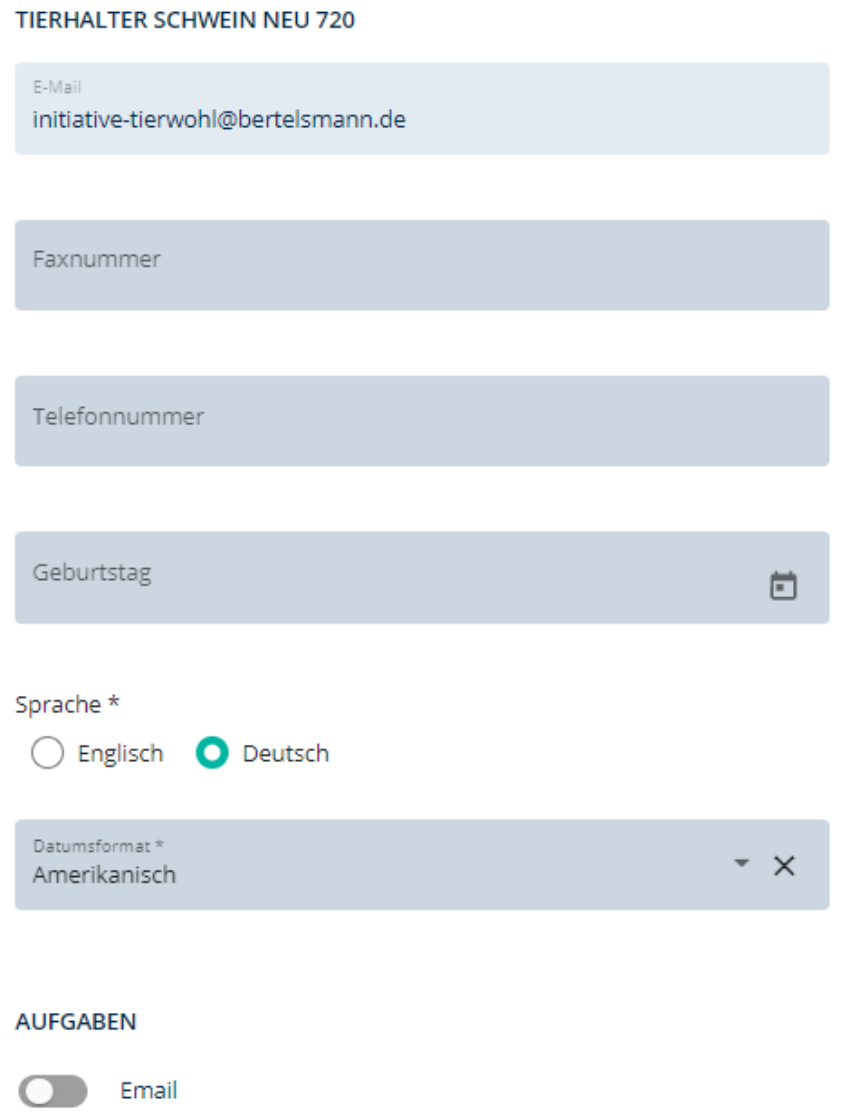

Abbildung 9: Profilmaske

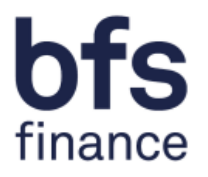

Bitte beachten Sie dabei, dass Anfragen über das Kontaktformular beim Einloggen möglich sind sowie per Telefon oder E-Mail. Die Kontaktdaten können Sie im Kapitel 3. Ansprechpartner oder auf dem "Dashboard" einsehen.

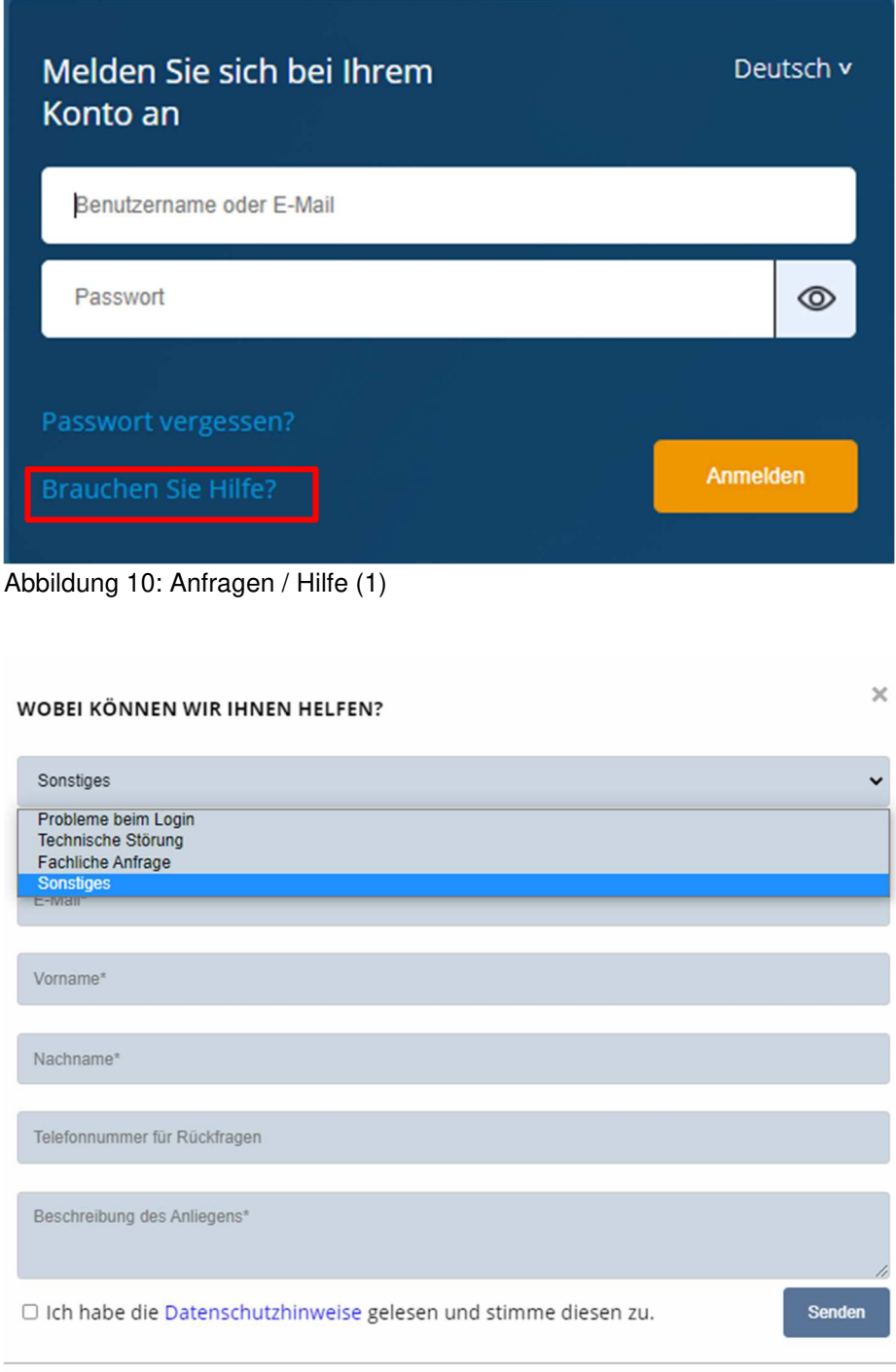

BEI INHALTLICHEN FRAGEN ZU MENGENMELDUNGEN ODER<br>FACHLICHEN THEMEN WENDEN SIE SICH BITTE AN:

BEI TECHNISCHEN PROBLEMEN WENDEN SIE SICH BITTE AN:

anfragen@initiative-tierwohl.de.

initiative-tierwohl@bertelsmann.de.

Abbildung 11: Kontaktformular

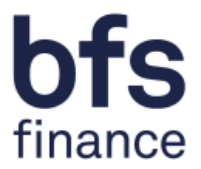

### **3 Ansprechpartner**

Haben Sie Fragen zur Nutzung des System oder Probleme beim Login so wenden Sie sich bitte an:

#### **ITW Clearing Stelle:**

Hotline: +49 (0)5241 / 80-43333 E-Mail: initiative-tierwohl@bertelsmann.de

Für fachliche Rückfragen rund um das Thema Tierwohl wenden Sie sich bitte an: Ï

#### **Trägergesellschaft der Initiative Tierwohl:**

Telefon: +49 (0)228 / 336485-0 Fax: +49 (0)228 / 336485-55 E-Mail: anfragen@initiative-tierwohl.de<br>
Homepage: www.initiative-tierwohl.de www.initiative-tierwohl.de

© Copyright BFS finance GmbH. Alle Rechte vorbehalten. Alle Inhalte (Texte, Bilder, Grafiken) dieses Handbuches unterliegen dem Schutz des Urheberrechts und anderer Schutzgesetze. Der Rechtsschutz gilt auch gegenüber Datenbanken und ähnlichen Einrichtungen. Die Inhalte sind nur für den bestimmungsgemäßen Abruf im Internet frei nutzbar und dürfen außerhalb der Grenzen des Urheberrechts ohne schriftliche Genehmigung der BFS finance GmbH nicht in irgendeiner Form vervielfältigt, verbreitet, verändert oder Dritten zugänglich gemacht werden. Einige Bilder dieses Handbuches enthalten außerdem Bilder, die dem Copyright Dritter unterliegen. Soweit nicht anders angegeben, sind alle Markenzeichen der BFS finance GmbH markenrechtlich geschützt. Die Informationen in dieser Publikation sind mit größter Sorgfalt zusammengestellt worden. Es kann jedoch keine Garantie für die Verwendbarkeit, Richtigkeit und Vollständigkeit übernommen werden. Für Schäden, die aus der Anwendung der Informationen entstehen können, übernimmt die BFS finance GmbH keine Haftung. In dieser Dokumentation enthaltene Informationen können im Zuge der technischen Weiterentwicklung ohne vorherige Ankündigung geändert und ergänzt werden.